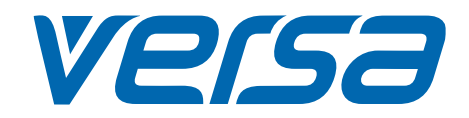

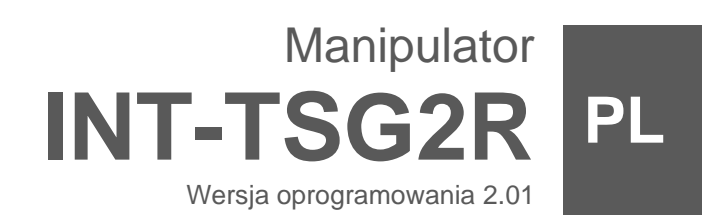

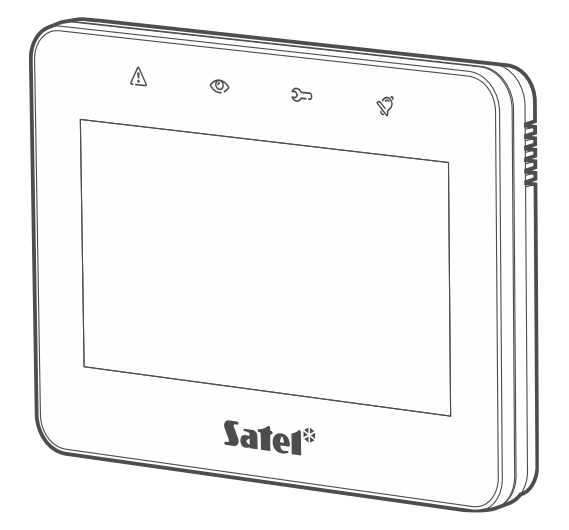

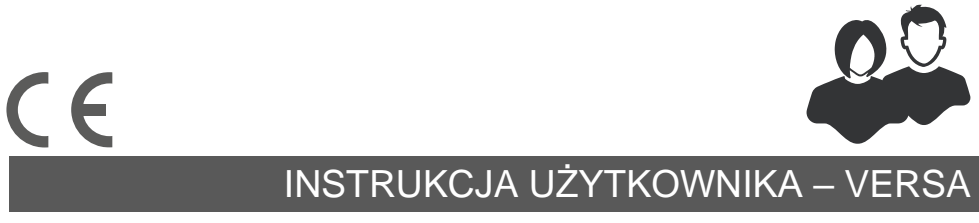

int-tsg2r\_ov\_pl 03/24

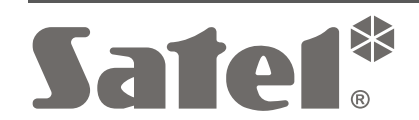

SATEL sp. z o.o. • ul. Budowlanych 66 • 80-298 Gdańsk • POLSKA tel. 58 320 94 00 • serwis 58 320 94 30 • dz. techn. 58 320 94 20 **www.satel.pl**

# **WAŻNE**

Przed przystąpieniem do użytkowania zapoznaj się z instrukcją.

Wprowadzanie w urządzeniu jakichkolwiek modyfikacji, które nie są autoryzowane przez producenta, lub dokonywanie samodzielnych napraw oznacza utratę uprawnień wynikających z gwarancji.

#### **Ostrzeżenie**

Urządzenie to jest urządzeniem klasy A. W środowisku mieszkalnym może ono powodować zakłócenia radioelektryczne.

#### **SATEL sp. z o.o. niniejszym oświadcza, że typ urządzenia radiowego INT-TSG2R jest zgodny z dyrektywą 2014/53/UE. Pełny tekst deklaracji zgodności UE jest dostępny pod następującym adresem internetowym: www.satel.pl/ce**

**Hasła fabryczne: Hasło serwisowe: 12345 Hasło użytkownika 30: 1111**

#### **Ikony w instrukcji**

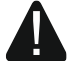

Ostrzeżenie – informacja dotycząca bezpieczeństwa użytkowników, urządzeń itd.

 $\hat{U}$  Uwaga – podpowiedź lub dodatkowa informacja.

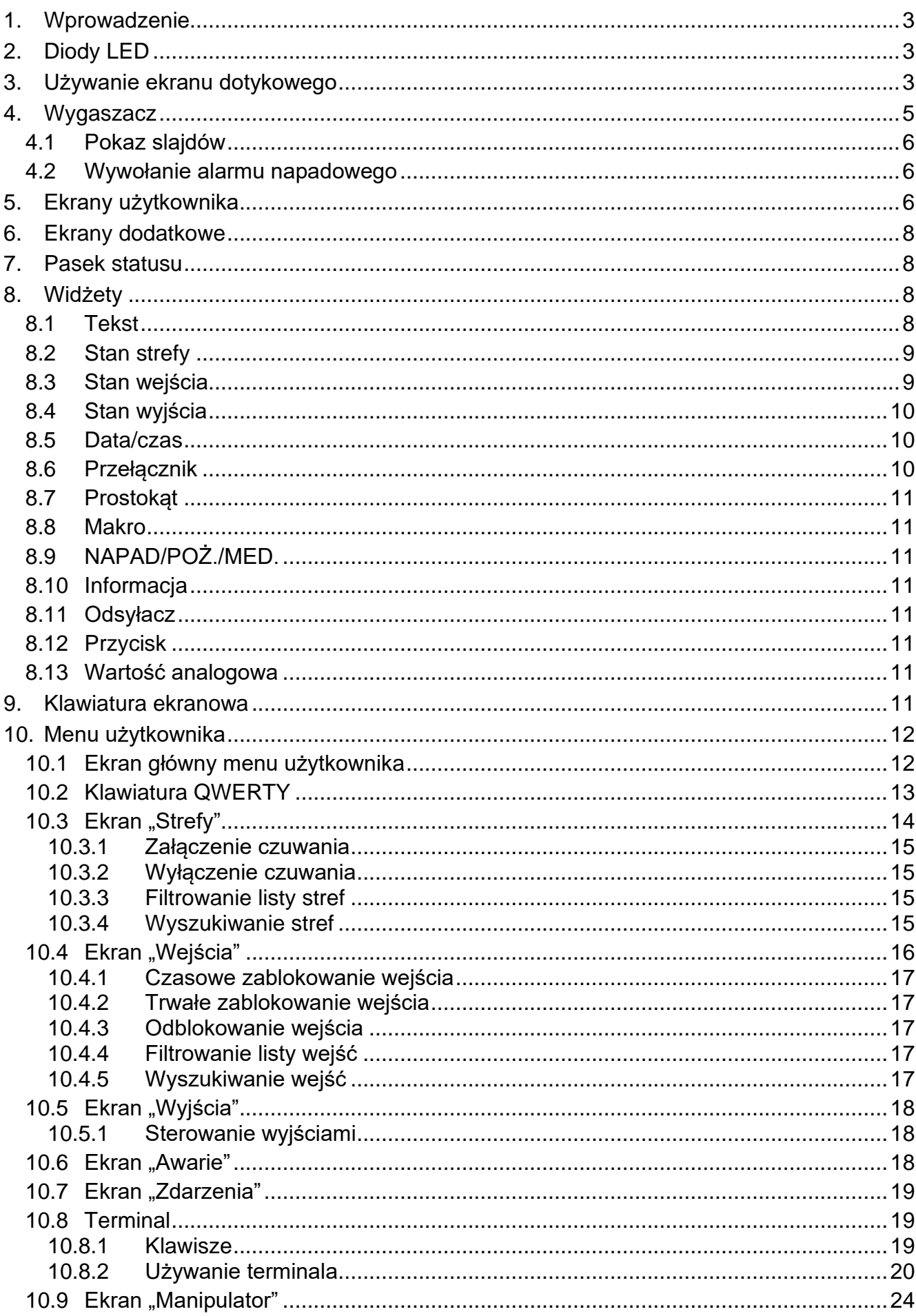

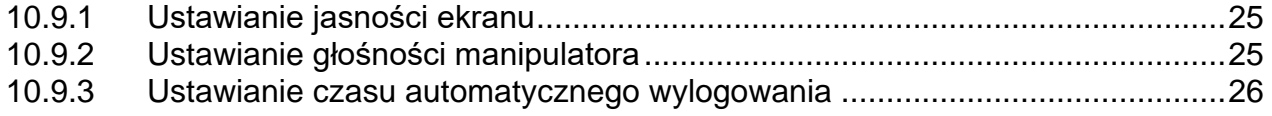

# <span id="page-4-0"></span>**1. Wprowadzenie**

Niniejsza instrukcja opisuje użytkowanie manipulatora INT-TSG2R z ustawieniami fabrycznymi w systemie alarmowym VERSA. Dzięki funkcjom dostępnym w menu użytkownika, manipulator umożliwia obsługę dowolnie skonfigurowanego systemu alarmowego. Dodatkowo, manipulator oferuje możliwość przygotowania ekranów użytkownika, dzięki którym instalator lepiej dostosuje manipulator do potrzeb użytkowników danego systemu alarmowego. Instalator może dodawać nowe ekrany użytkownika i umieszczać na nich widżety, których będziesz używał do codziennej obsługi systemu alarmowego. Może również stosownie do Twoich upodobań spersonalizować wygląd ekranu, czyli odpowiednio dobrać kolory widżetów, czcionki i tła. Jako tło ekranu mogą być używane wskazane przez Ciebie pliki graficzne.

Poproś instalatora, aby przygotował instrukcję użytkowania manipulatora, który skonfigurował. Powinna ona uwzględniać wszystkie zmiany w stosunku do ustawień fabrycznych. Instalator powinien również przeszkolić Cię z obsługi systemu alarmowego przy pomocy manipulatora INT-TSG2R.

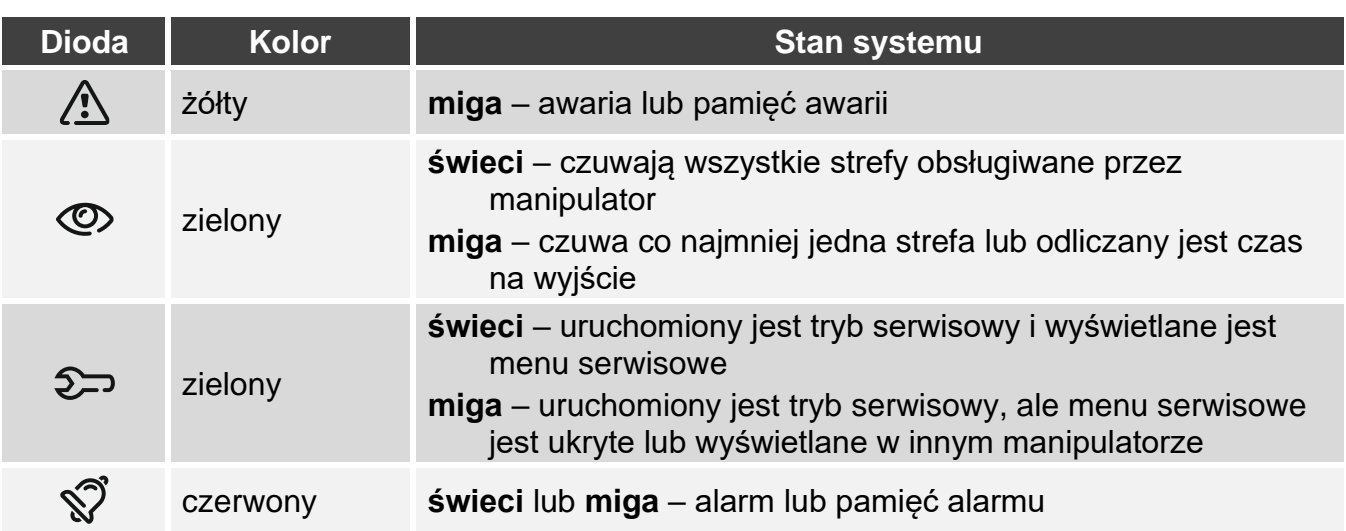

# <span id="page-4-1"></span>**2. Diody LED**

 $\vert i \vert$ 

*Informacja o czuwaniu może być ukrywana po czasie zdefiniowanym przez instalatora.*

*Informacja o awarii jest ukrywana po załączeniu czuwania. Instalator określa, czy nastąpi to już po załączeniu dowolnego typu czuwania w jednej ze stref, czy dopiero po załączeniu pełnego czuwania we wszystkich strefach.*

*Jeżeli instalator włączył opcję "Grade 2":*

- − *dioda informuje o alarmach dopiero po wprowadzeniu hasła,*
- − *miganie diody (*<u>\* </u> oznacza, że w systemie jest awaria, są zablokowane wejścia lub *miał miejsce alarm.*

# <span id="page-4-2"></span>**3. Używanie ekranu dotykowego**

Ekran dotykowy prezentuje informacje o stanie systemu, a równocześnie służy do obsługi i programowania systemu alarmowego oraz sterowania urządzeniami automatyki domowej.

Do obsługi systemu alarmowego możesz używać:

- ekranów użytkownika i ekranów dodatkowych, które przygotował dla Ciebie instalator,
- menu użytkownika, które przygotowała firma SATEL.

Poniżej opisane zostały gesty, których możesz używać.

#### **Dotknięcie**

Dotknij palcem element na ekranie.

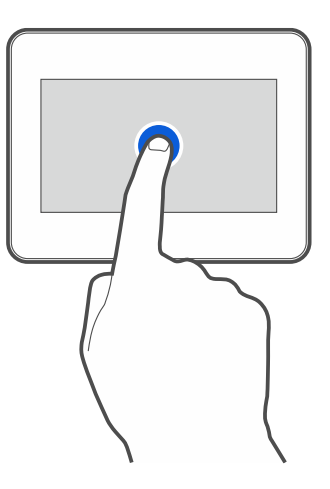

#### **Dotknięcie i przytrzymanie**

Dotknij palcem element na ekranie i przytrzymaj przez 3 sekundy.

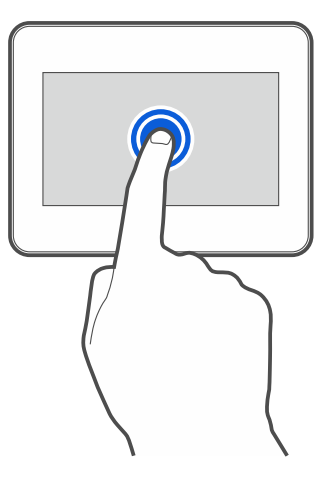

#### **Przesunięcie w górę / dół**

Dotknij palcem ekran i przesuń palec w górę lub dół, aby:

- przewinąć ekran w górę / dół (poruszanie się między wygaszaczem / ekranem użytkownika / ekranem głównym menu użytkownika),
- przewinąć listę.

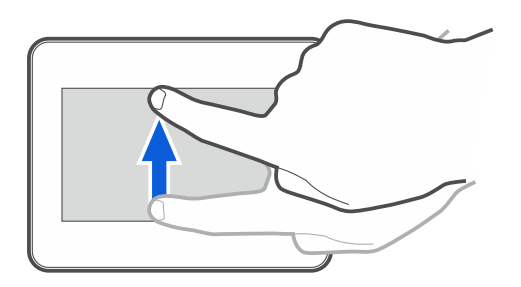

#### **Przesunięcie w prawo / lewo**

Dotknij palcem ekran i przesuń palec w prawo lub lewo, aby przewinąć ekran w prawo / lewo (wyświetlić poprzedni / następny ekran). W przypadku wygaszacza, gest ten umożliwia wyłączenie / włączenie pokazu slajdów.

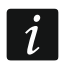

*Pokaz slajdów jest dostępny, jeżeli w manipulatorze jest zainstalowana karta pamięci, na której umieszczone są pliki graficzne.*

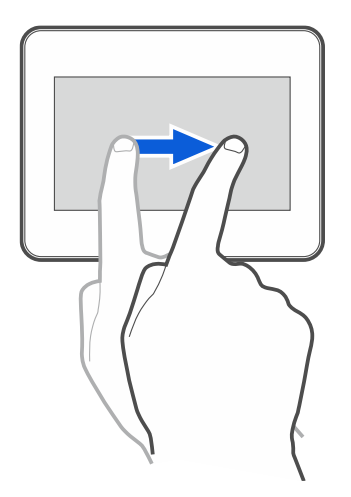

## **Przesunięcie w prawo od krawędzi (powrót na poprzedni ekran)**

Dotknij palcem ekran przy lewej krawędzi i przesuń palec w prawo, aby wrócić na poprzedni ekran. Gest obsługiwany w menu użytkownika i w menu serwisowym (nie dotyczy wyjścia z trybu serwisowego).

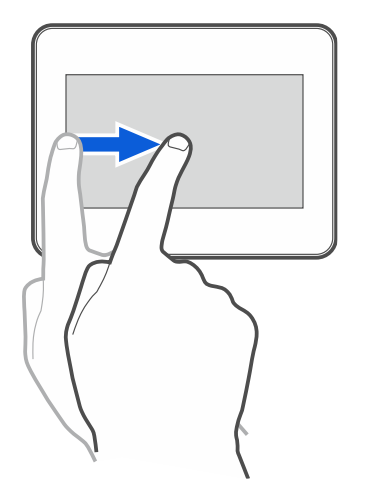

# <span id="page-6-0"></span>**4. Wygaszacz**

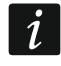

*Instalator może wyłączyć wygaszacz.*

Gdy manipulator nie jest używany, wyświetlany jest wygaszacz. Czas, po którym nieużywany manipulator wyświetli wygaszacz, możesz ustawić (patrz ["Ustawianie czasu automatycznego](#page-27-0)  [wylogowania"](#page-27-0) s. [26\)](#page-27-0).

Gdy używasz manipulatora, możesz wyświetlić wygaszacz:

- przewijając w dół ekran użytkownika,
- przewijając w prawo pokaz slajdów.

*Jeżeli byłeś zalogowany, po wyświetleniu wygaszacza zostaniesz wylogowany.*

Wygaszacz manipulatora z ustawieniami fabrycznymi (rys. [1\)](#page-7-3) prezentuje czas i datę.

Instalator może umieścić na ekranie dodatkowe widżety, które będą informować o stanie systemu alarmowego (patrz ["Widżety"](#page-9-2) s. [8\)](#page-9-2).

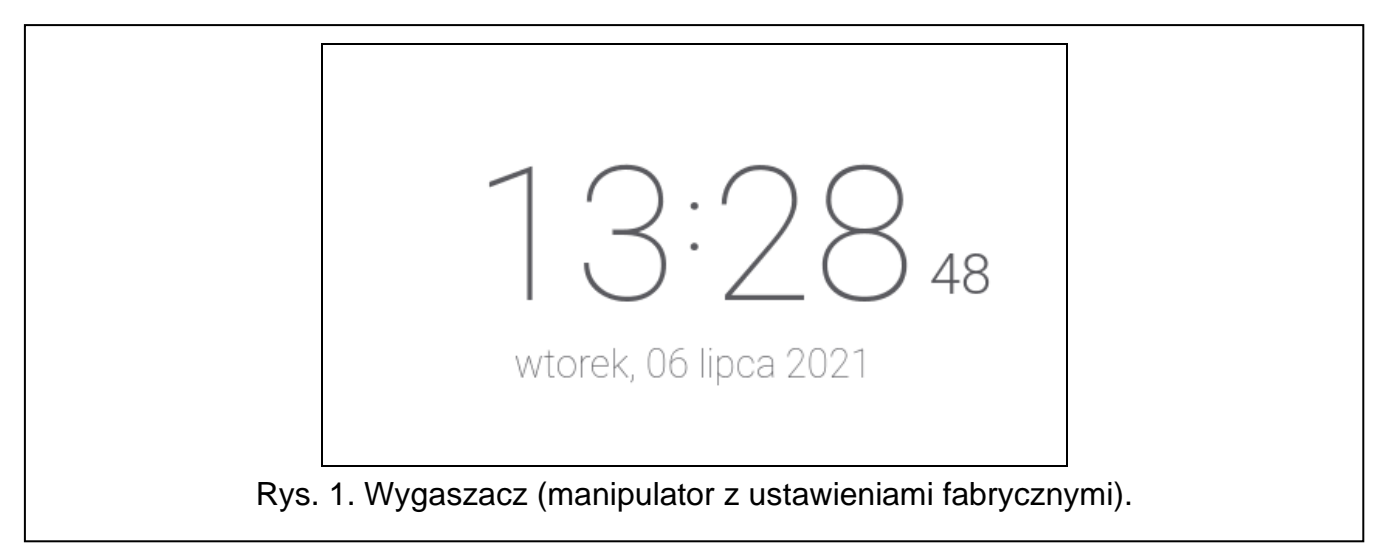

<span id="page-7-3"></span>Gdy wyświetlany jest wygaszacz, możesz:

- dotknąć ekran, aby wyświetlić ekran użytkownika,
- przewinąć ekran w lewo, aby włączyć pokaz slajdów.

# <span id="page-7-0"></span>**4.1 Pokaz slajdów**

*Jeżeli instalator wyłączył wygaszacz, pokaz slajdów jest niedostępny.*

Manipulator może wyświetlać pokaz slajdów, jeżeli instalator zainstalował w manipulatorze kartę pamięci, na której zapisał pliki graficzne.

Gdy wyświetlany jest pokaz slajdów, możesz:

- dotknąć ekran, aby wyświetlić ekran użytkownika,
- przewinąć ekran w prawo, aby wyświetlić wygaszacz.

#### <span id="page-7-1"></span>**4.2 Wywołanie alarmu napadowego**

Gdy na ekranie wyświetlany jest wygaszacz lub pokaz slajdów, możesz wywołać alarm napadowy dotykając ekran przez 3 sekundy. Instalator określa, czy wywołany zostanie alarm napadowy głośny (sygnalizowany przez system alarmowy) czy cichy (bez jakiejkolwiek sygnalizacji). Cichy alarm napadowy jest przydatny, gdy centrala raportuje zdarzenia do stacji monitorującej i osoby postronne nie mają się dowiedzieć o wywołaniu alarmu.

# <span id="page-7-2"></span>**5. Ekrany użytkownika**

Jeżeli dotkniesz ekran, gdy wyświetlany jest wygaszacz lub pokaz slajdów, przejdziesz na główny ekran użytkownika.

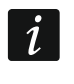

*Jeżeli instalator wyłączył wygaszacz, główny ekran użytkownika jest wyświetlany, gdy manipulator nie jest używany.*

W manipulatorze z ustawieniami fabrycznymi dostępny jest tylko jeden ekran użytkownika. Instalator może utworzyć kolejne ekrany użytkownika i wskazać jeden z nich jako główny, czyli wyświetlany jako pierwszy. Przewiń ekran w lewo / prawo, aby przejść na inny ekran użytkownika (jeżeli instalator go utworzył). Na dole ekranu, w formie graficznej, prezentowana jest informacja, który z ekranów użytkownika jest aktualnie wyświetlany.

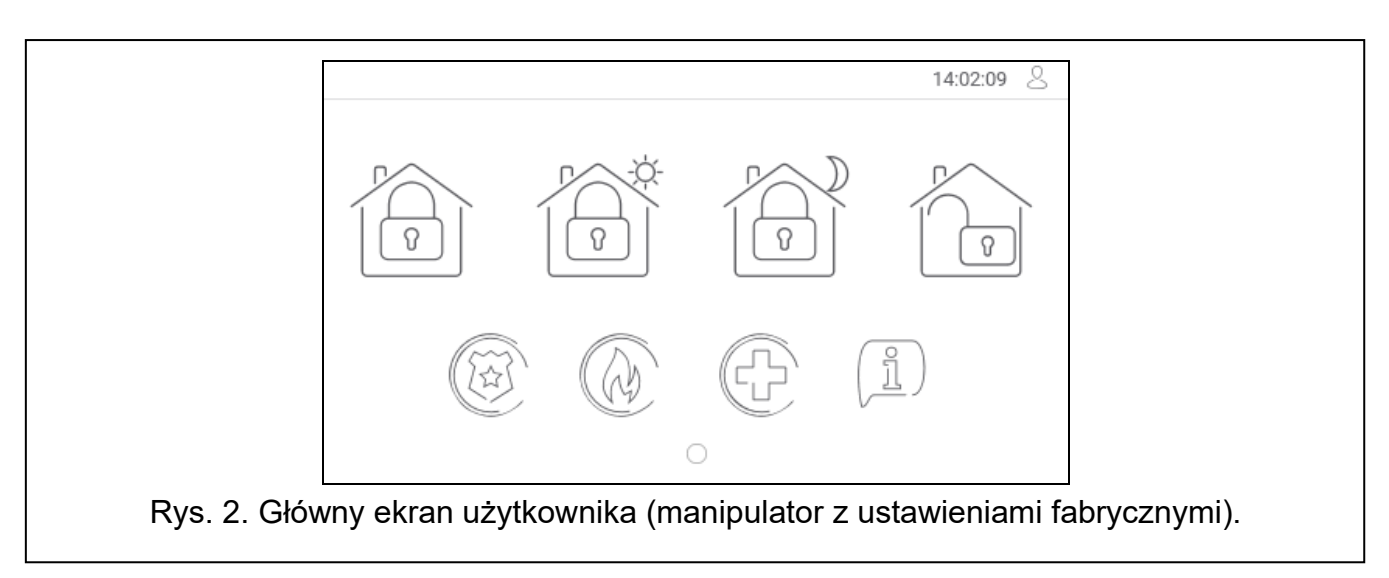

Na ekranie użytkownika wyświetlane są:

- pasek statusu (patrz s. [8\)](#page-9-1),
- widżety służące do obsługi systemu alarmowego, informujące o stanie systemu alarmowego itp. (patrz ["Widżety"](#page-9-2) s. [8\)](#page-9-2).

Uruchomienie funkcji przy pomocy widżetu może wymagać wprowadzenia hasła, dlatego po dotknięciu widżetu może zostać wyświetlona klawiatura (patrz s. [11\)](#page-12-7). Po wprowadzeniu hasła funkcja zostanie uruchomiona, a ponadto możesz zostać zalogowany. Gdy jesteś zalogowany, uruchamianie funkcji przy pomocy widżetu nie wymaga ponownego wprowadzania hasła.

Poniżej opisane zostały widżety dostępne na głównym ekranie użytkownika w manipulatorze z ustawieniami fabrycznymi.

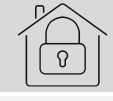

dotknij, aby załączyć pełne czuwanie.

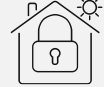

dotknij, aby załączyć czuwanie dzienne.

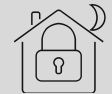

dotknij, aby załączyć czuwanie nocne.

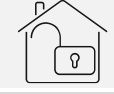

dotknij, aby wyłączyć czuwanie / skasować alarm.

dotknij i przytrzymaj przez 3 sekundy, aby wywołać alarm napadowy. Instalator określa, czy wywołany zostanie alarm napadowy głośny (sygnalizowany przez system alarmowy) czy cichy (bez jakiejkolwiek sygnalizacji).

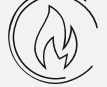

dotknij i przytrzymaj przez 3 sekundy, aby wywołać alarm pożarowy.

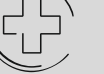

dotknij i przytrzymaj przez 3 sekundy, aby wywołać alarm medyczny (pomocniczy).

dotknij, aby wyświetlić komunikat.

*Uzgodnij z instalatorem, jakie dodatkowe widżety ułatwiłyby obsługę systemu alarmowego lub sterowanie urządzeniami automatyki domowej podłączonymi do*  *centrali alarmowej. Tylko instalator może dodawać nowe ekrany użytkownika, umieszczać na nich widżety itd.*

*Instalator może tak skonfigurować manipulator, że dostęp do ekranu użytkownika będzie chroniony hasłem (przed wyświetleniem ekranu użytkownika wyświetlana będzie klawiatura).* 

Na ekranach użytkownika mogą być używane dwa różne obrazy tła.

# <span id="page-9-0"></span>**6. Ekrany dodatkowe**

Ekrany dodatkowe różnią się od ekranów użytkownika tylko tym, że każdy ekran dodatkowy może mieć inny obraz tła. Dzięki temu ekrany dodatkowe mogą być używane do wyświetlania planów obiektu. Jeżeli mają być wyświetlane inne obrazy, niż oferowane przez firmę SATEL, instalator musi je zapisać na karcie pamięci, którą zainstaluje w manipulatorze.

Ekran dodatkowy zostanie wyświetlony po dotknięciu widżetu typu odsyłacz.

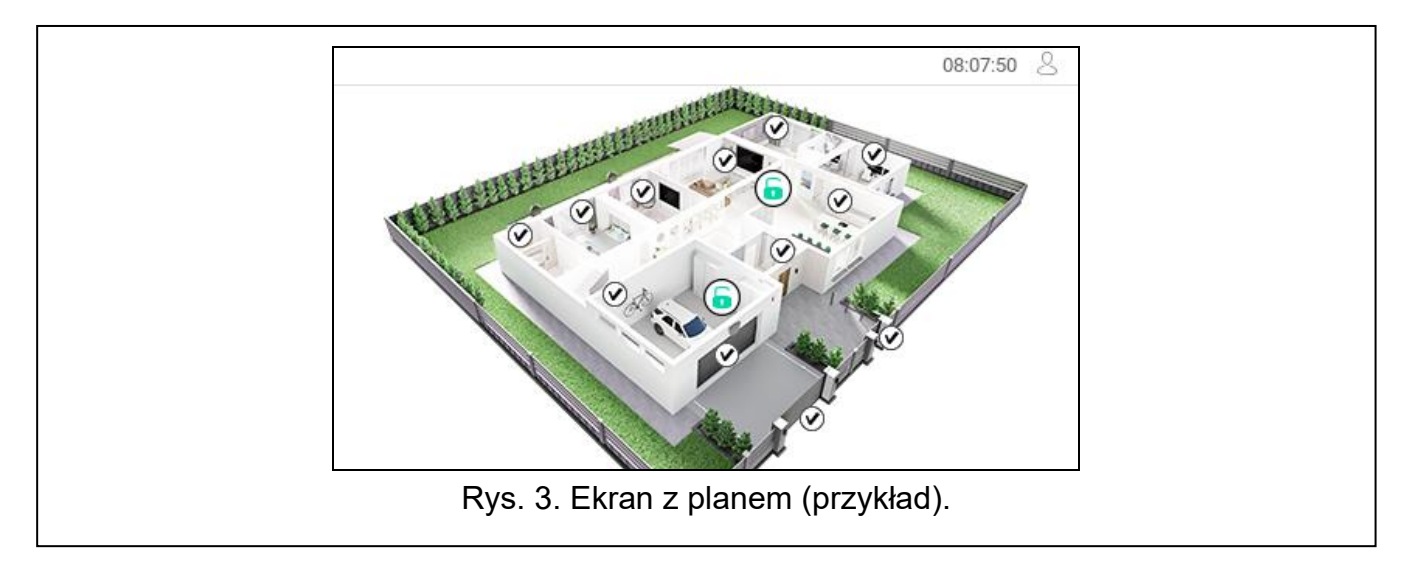

# <span id="page-9-1"></span>**7. Pasek statusu**

Pasek statusu jest wyświetlany na górze ekranów użytkownika i ekranów dodatkowych. Znajdują się na nim:

- tytuł ekranu (opcjonalnie, jeżeli wprowadził go instalator),
- czas,
- ikona  $\vee$ , Jeżeli nie jesteś zalogowany, dotknij ikonę, aby się zalogować (wyświetlona zostanie klawiatura – patrz s. [11\)](#page-12-7). Jeżeli jesteś zalogowany, dotknij ikonę, aby się wylogować albo przejść do menu użytkownika.

# <span id="page-9-2"></span>**8. Widżety**

Na ekranie mogą być wyświetlane opisane niżej widżety.

#### <span id="page-9-3"></span>**8.1 Tekst**

Widżet wyświetla dowolny, wprowadzony przez instalatora tekst lub nazwę elementu systemu.

#### <span id="page-10-0"></span>**8.2 Stan strefy**

Widżet prezentuje stan strefy przy pomocy poniższych ikon.

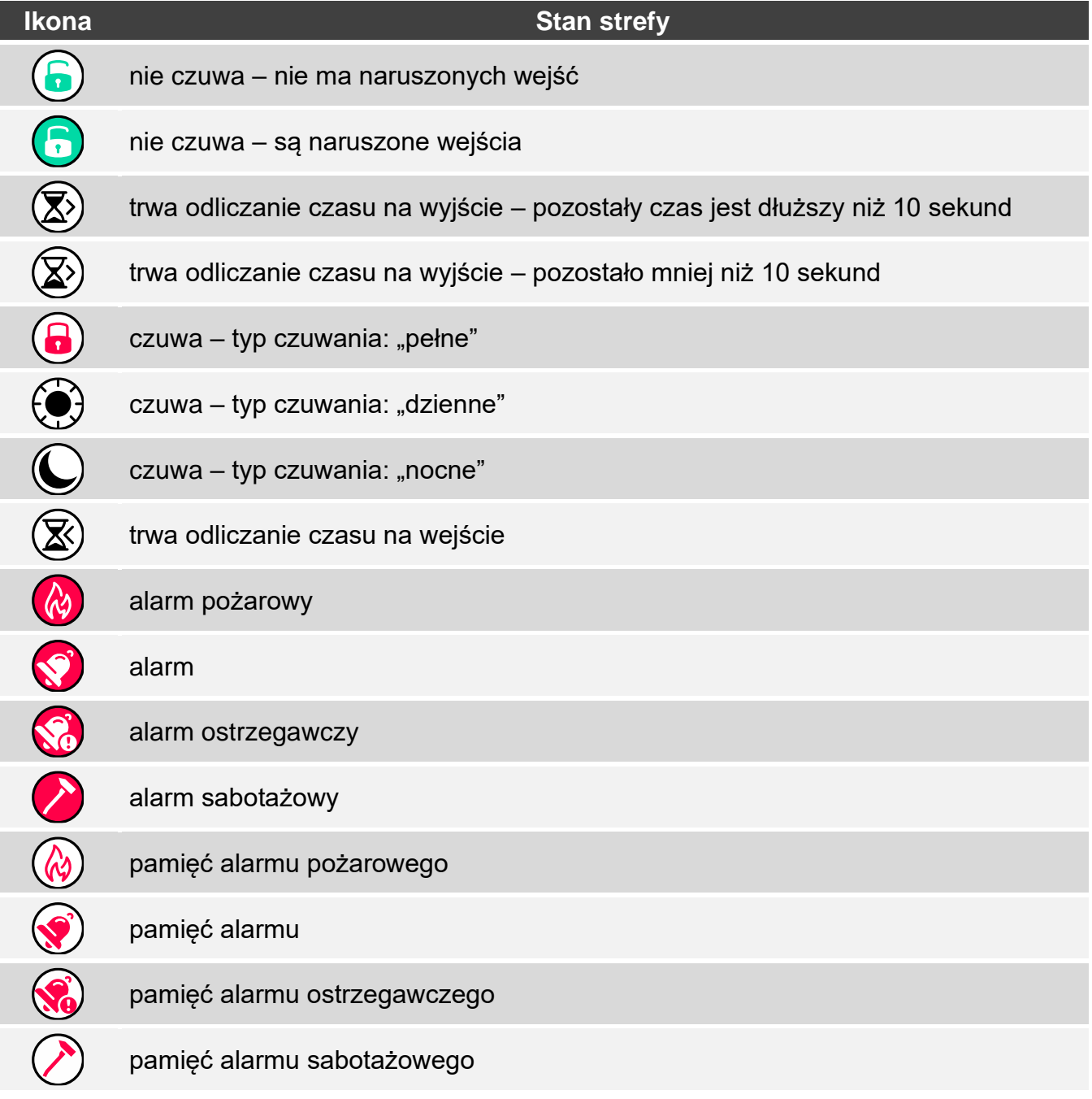

#### <span id="page-10-1"></span>**8.3 Stan wejścia**

Widżet może prezentować stan wejścia przy pomocy:

- ikon wybranych przez firmę SATEL (wskaźnik) prezentowane są różne stany,
- komunikatów tekstowych (tekst) komunikaty informują tylko o stanie normalnym i naruszeniu,
- ikon wybranych przez instalatora (ikona) prezentowane są tylko stan normalny i naruszenie.

Ikony wybrane przez firmę SATEL opisane są w tabeli niżej.

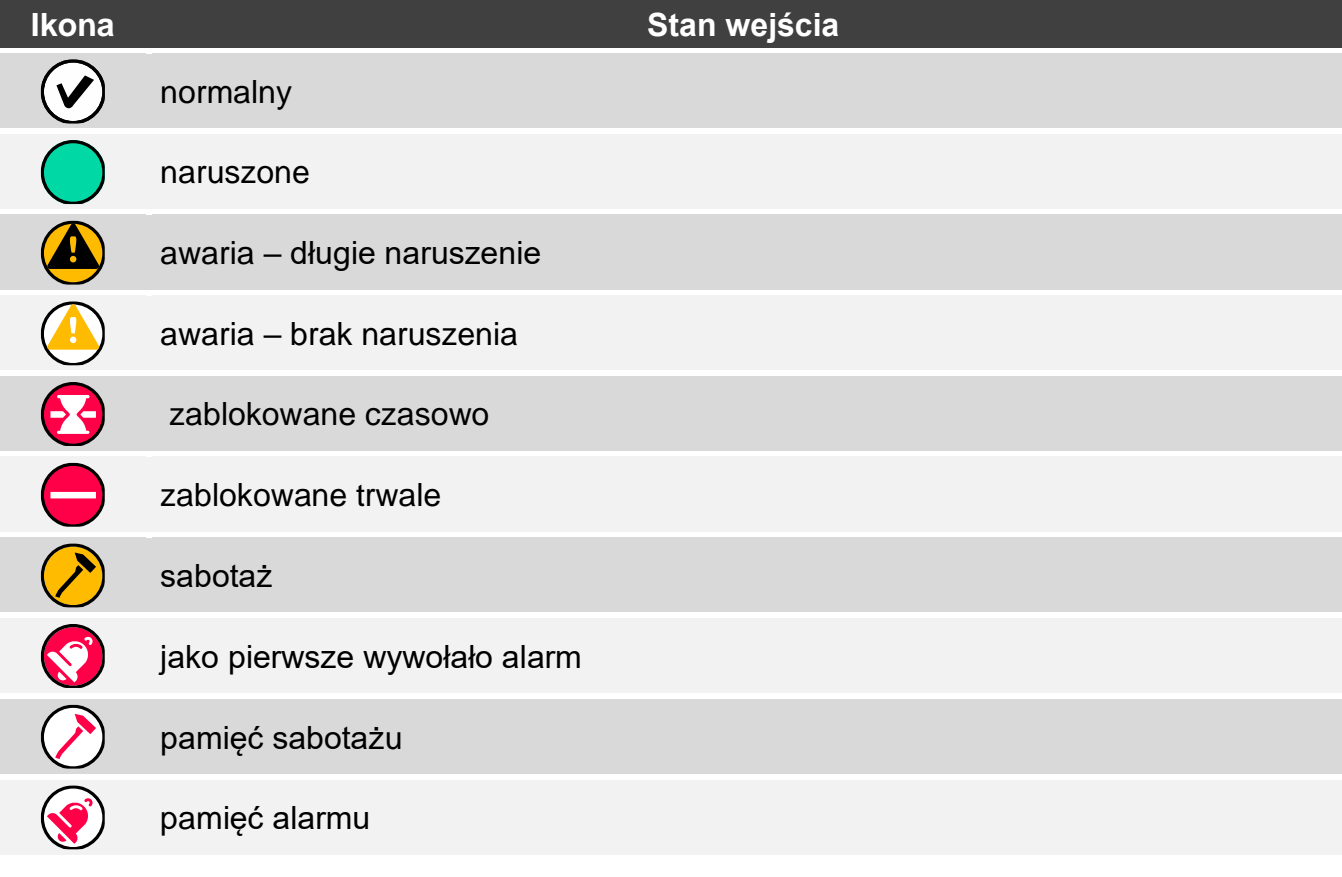

#### <span id="page-11-0"></span>**8.4 Stan wyjścia**

Widżet może prezentować stan wyjścia przy pomocy:

- ikon wybranych przez firmę SATEL (wskaźnik),
- komunikatów tekstowych (tekst),
- ikon wybranych przez instalatora (ikona).

Ikony wybrane przez firmę SATEL opisane są w tabeli niżej.

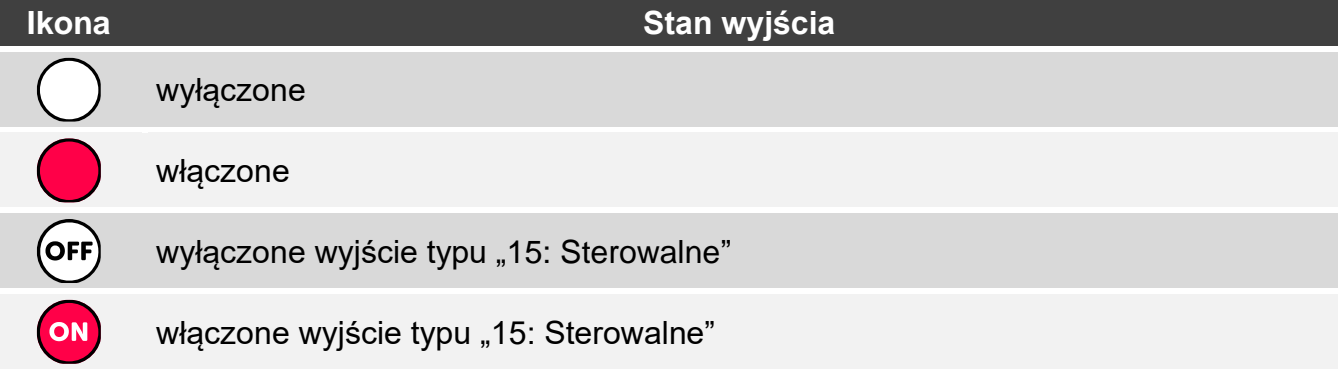

#### <span id="page-11-1"></span>**8.5 Data/czas**

Widżet wyświetla czas i datę w formacie określonym przez instalatora.

#### <span id="page-11-2"></span>**8.6 Przełącznik**

Ikonę dla widżetu wybiera instalator. Dotknij widżet, aby włączyć / wyłączyć wyjście.

# <span id="page-12-0"></span>**8.7 Prostokąt**

Widżet wyświetla prostokąt, który może mieć dowolny kolor i może być półprzezroczysty. Jest to dodatkowy element graficzny na ekranie, który może zostać użyty np. do wyróżnienia części ekranu.

#### <span id="page-12-1"></span>**8.8 Makro**

Ikonę dla widżetu wybiera instalator. Dotknij widżet, aby uruchomić makropolecenie. Makropolecenie to sekwencja działań, które ma wykonać centrala alarmowa. Makropolecenia tworzy instalator.

## <span id="page-12-2"></span>**8.9 NAPAD/POŻ./MED.**

Widżet umożliwia wywołanie alarmu  $(\overline{(\mathbb{R})}^n)$  - alarm napadowy;  $(\overline{(\mathbb{R})}^n)$  - alarm pożarowy; - alarm medyczny).

<span id="page-12-3"></span>**8.10 Informacja**

Widżet prezentowany jest na ekranie przy pomocy ikony  $\left(\mathbb{1}\atop\right)$ . Dotknij widżet, aby zobaczyć komunikat wprowadzony przez instalatora.

#### <span id="page-12-4"></span>**8.11 Odsyłacz**

Ikonę dla widżetu wybiera instalator. Dotknij widżet, aby przejść na ekran dodatkowy / wrócić z ekranu dodatkowego na ekran użytkownika.

# <span id="page-12-5"></span>**8.12 Przycisk**

Ikonę dla widżetu wybiera instalator. Widżet oferuje dwie funkcje:

- dotknięcie dotknij widżet, aby włączyć / wyłączyć wyjście.
- dotknięcie i przytrzymanie dotknij widżet i przytrzymaj, aby włączyć wyjście. Wyjście pozostanie włączone dopóki będziesz trzymał palec na widżecie. Kiedy zdejmiesz palec z widżetu, wyjście zostanie wyłączone.

#### <span id="page-12-6"></span>**8.13 Wartość analogowa**

Widżet wyświetla informację o poborze mocy przez urządzenie podłączone do inteligentnej wtyczki ASW-200.

# <span id="page-12-7"></span>**9. Klawiatura ekranowa**

Klawiatura ekranowa jest wyświetlana, jeżeli wymagane jest wprowadzenie hasła np. w celu uzyskania dostępu do menu użytkownika. Wprowadzenie hasła może być wymagane przed uzyskaniem dostępu do ekranu użytkownika lub ekranu dodatkowego lub przed uruchomieniem funkcji przy pomocy widżetu.

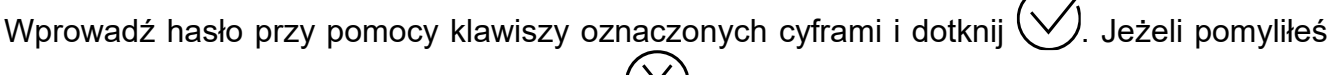

się podczas wprowadzania hasła, dotknij  $\langle \lambda \rangle$  i ponownie wprowadź hasło (jeśli w ciągu minuty nie wprowadzisz poprawnego hasła, zostanie to potraktowane jak wprowadzenie błędnego hasła).

Jeżeli dotkniesz  $(X)$  przed wprowadzeniem hasła, klawiatura ekranowa zostanie zamknięta i wrócisz na poprzedni ekran.

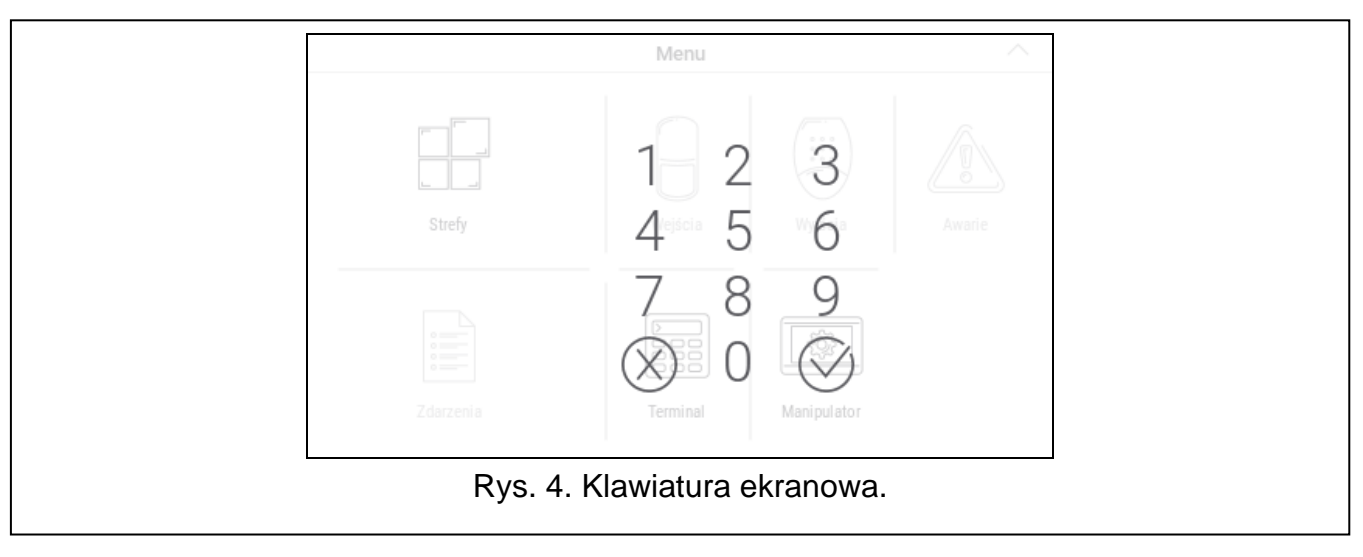

Fabrycznie w centrali zaprogramowane są następujące hasła:

#### **hasło serwisowe: 12345**

 $\boldsymbol{\eta}$ 

**hasło użytkownika 30: 1111**

*Jeżeli w systemie był alarm, zostanie skasowany po wprowadzeniu hasła.*

# <span id="page-13-0"></span>**10. Menu użytkownika**

Przewiń w górę ekran użytkownika / ekran dodatkowy, aby przejść do menu użytkownika. Menu użytkownika jest dostępne po wprowadzeniu hasła, dlatego najpierw wyświetlona zostanie klawiatura (jeżeli byłeś zalogowany na ekranie użytkownika, menu zostanie od razu wyświetlone).

# <span id="page-13-1"></span>**10.1 Ekran główny menu użytkownika**

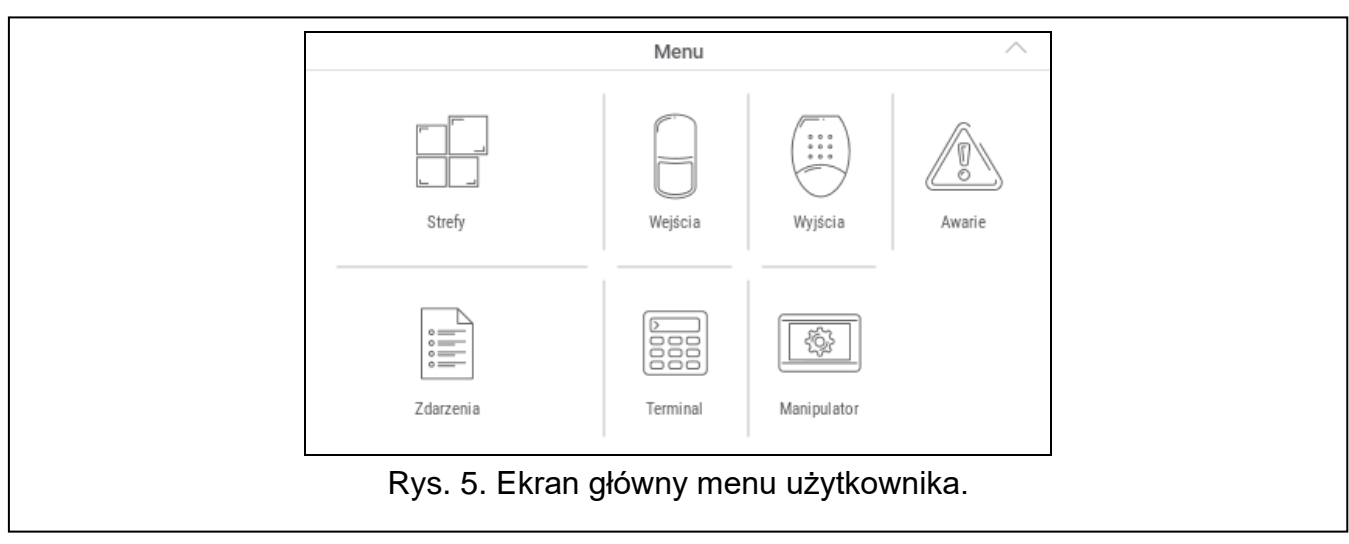

Poniżej opisane zostały funkcje dostępne na głównym ekranie menu użytkownika.

dotknij, aby wyświetlić ekran "Strefy" (s. [14\)](#page-15-0).

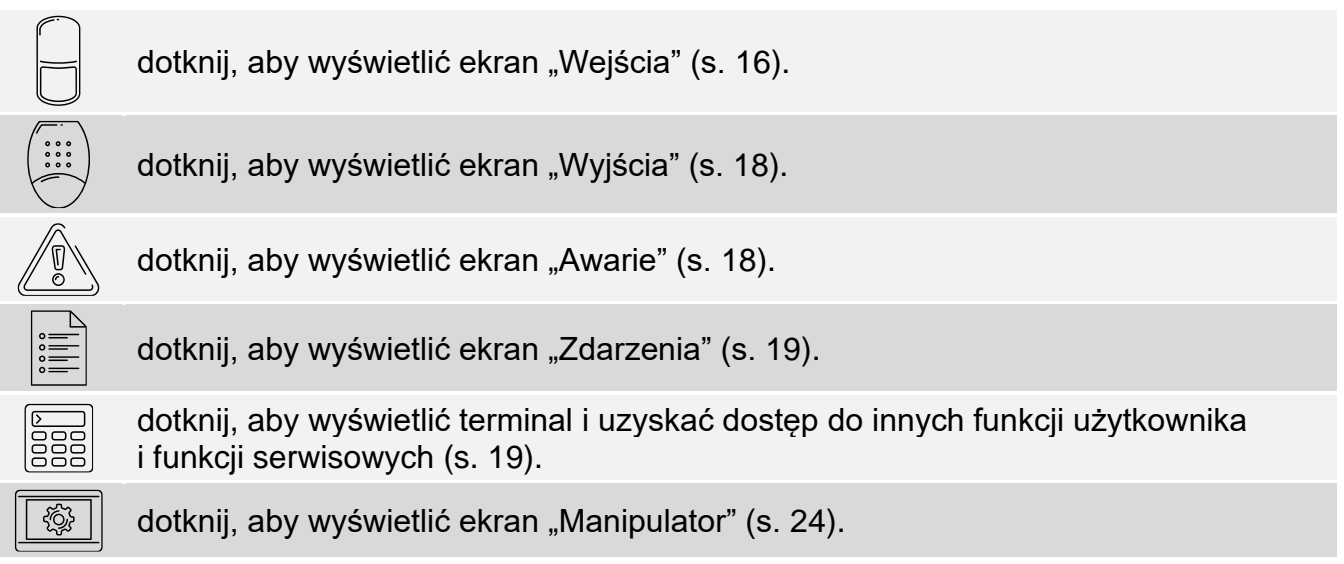

Jeżeli ikona jest wyszarzona, funkcja jest niedostępna.

W prawym górnym rogu ekranu wyświetlana jest ikona  $\land$ , która umożliwia wyjście z menu użytkownika (tak samo jak gest przesunięcia w dół).

## <span id="page-14-0"></span>**10.2 Klawiatura QWERTY**

Klawiatura QWERTY służy do wprowadzania tekstu. Jest wyświetlana np. podczas wyszukiwania elementów na niektórych ekranach.

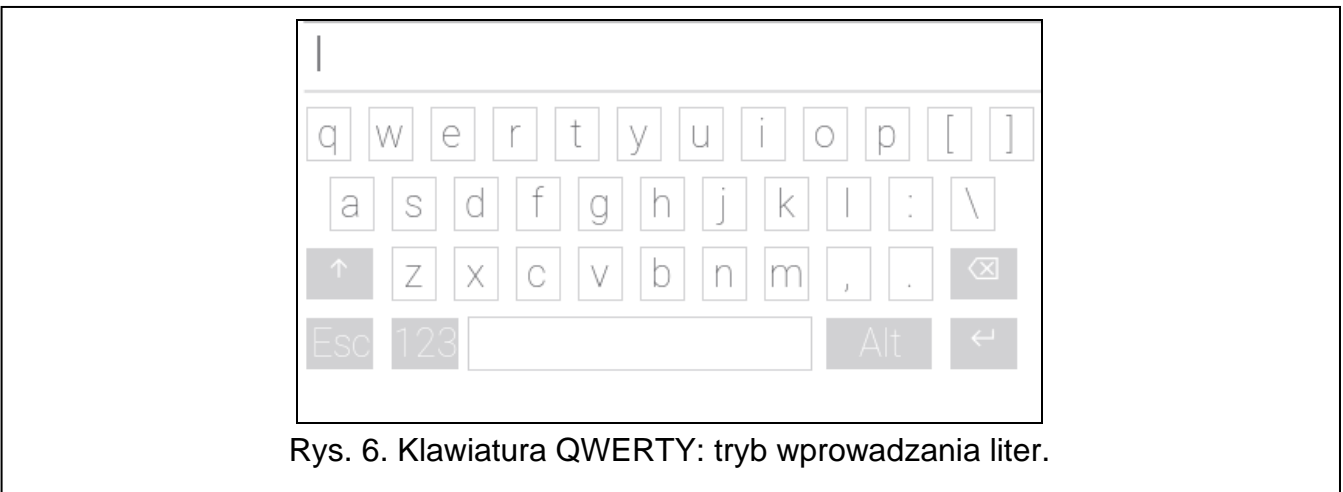

Wprowadzany tekst jest wyświetlany w polu powyżej klawiszy.

Oprócz klawiszy służących do wprowadzania znaków, dostępne są klawisze specjalne.

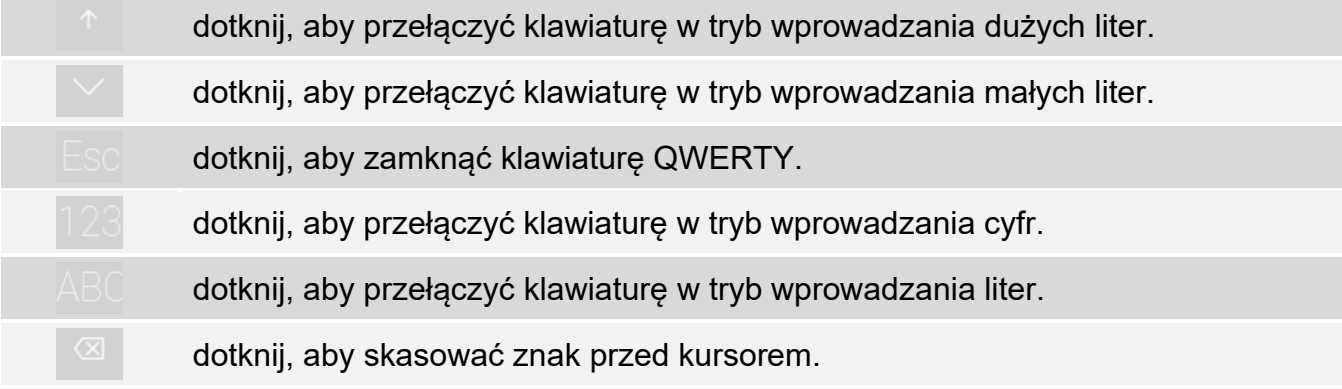

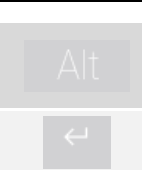

dotknij, aby włączyć / wyłączyć tryb wprowadzania liter ze znakami diakrytycznymi.

dotknij, aby zatwierdzić wprowadzony tekst.

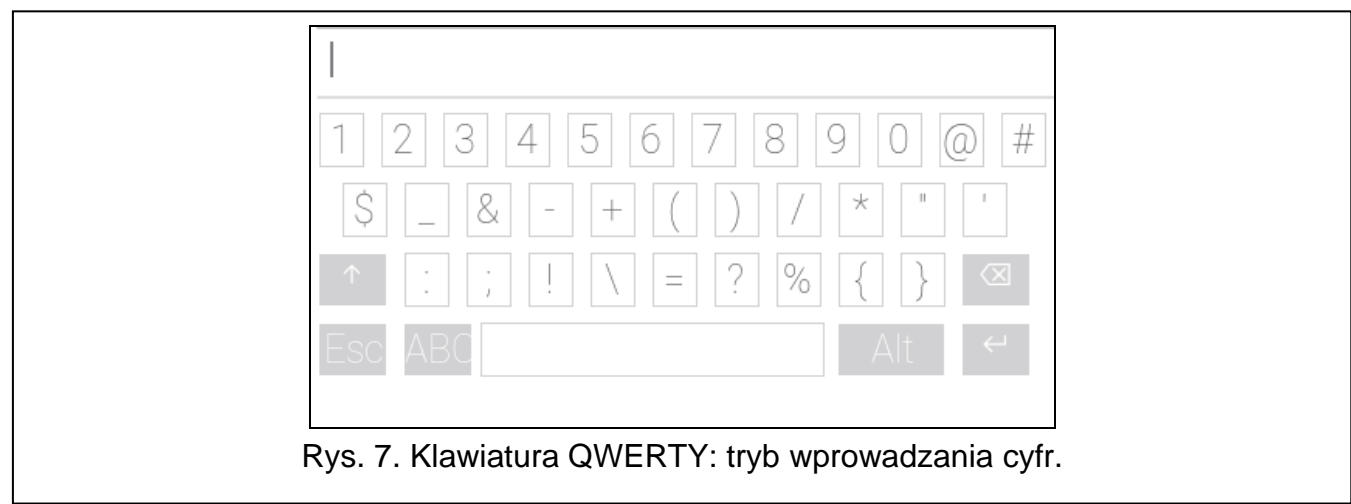

# <span id="page-15-0"></span>10.3 **Ekran** "Strefy"

Na ekranie wyświetlana jest lista stref, które możesz obsługiwać przy pomocy manipulatora. Strefa jest prezentowana przy pomocy ikony ilustrującej stan strefy. Używane są te same ikony, których używa widżet ["Stan strefy"](#page-10-0) (s. [9\)](#page-10-0). Oprócz ikony może być wyświetlana nazwa strefy.

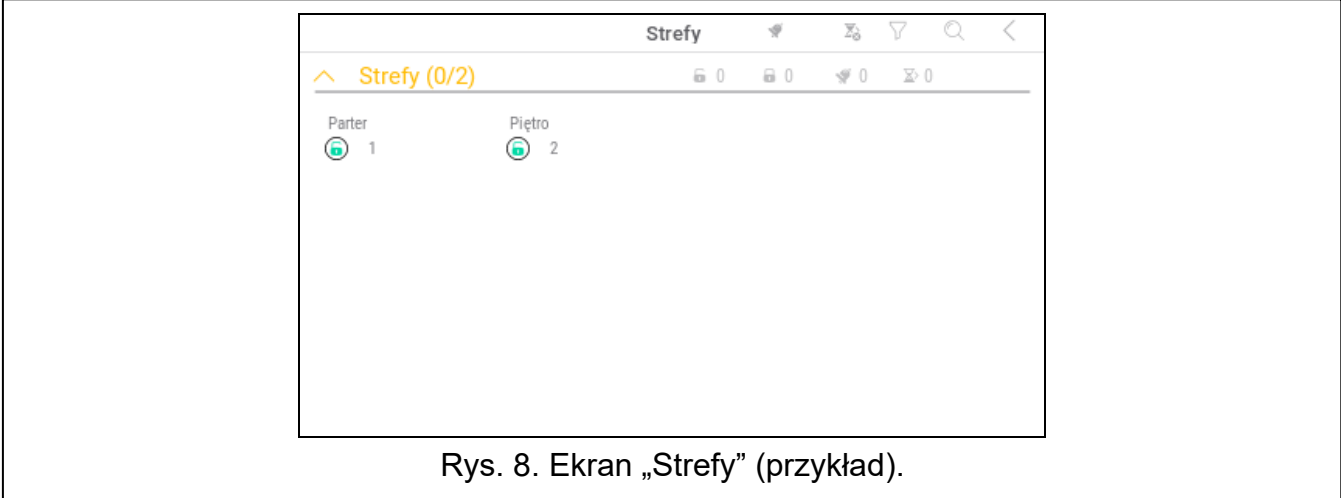

Ikony w prawym górnym rogu umożliwiają:

S dotknij, aby skasować alarm.

 $\sum_{i=1}^n$ dotknij, aby zakończyć czas na wyjście.

dotknij, aby przefiltrować listę stref (patrz ["Filtrowanie listy stref"](#page-16-2) s. [15\)](#page-16-2).

dotknij, aby wyszukać strefę/strefy (patrz ["Wyszukiwanie stref"](#page-16-3) s. [15\)](#page-16-3).

dotknij, aby wrócić na ekran główny menu użytkownika.

Liczby wyświetlane obok poniższych ikon oznaczają:

liczba stref, które nie czuwają i są w nich naruszone wejścia. h

 $\mathbf{a}$ liczba stref, które czuwają.

 $\blacklozenge$ liczba stref, w których jest alarm.

 $\sum$ liczba stref, w których odliczany jest czas na wyjście.

Jeżeli dotkniesz ekran przy dolnej krawędzi i przesuniesz palec w górę, na dole ekranu wyświetlone zostaną przyciski oznaczone ikonami:

- dotknij, aby zwiększyć rozmiar ikon/nazw na liście.
- dotknij, aby zmniejszyć rozmiar ikon/nazw na liście.

dotknij, aby ukryć nazwy stref na liście.

dotknij, aby wyświetlić nazwy stref na liście.

dotknij, aby ukryć przyciski.

#### <span id="page-16-0"></span>**10.3.1 Załączenie czuwania**

- 1. Dotknij strefę, w której chcesz załączyć czuwanie. Na dole ekranu wyświetlony zostanie przycisk z ikoną  $\boxed{\circ}$
- 2. Jeżeli chcesz załączyć czuwanie w obu strefach, dotknij drugą strefę.
- 3. Dotknij przycisk z ikoną  $\boxed{0}$ . Wyświetlone zostaną przyciski z dostępnymi typami czuwania.
- 4. Dotknij przycisk z typem czuwania, który chcesz załączyć.
- 5. Dotknij przycisk z ikona  $\vee$ . Rozpocznie się procedura załączenia czuwania.

# <span id="page-16-1"></span>**10.3.2 Wyłączenie czuwania**

- 1. Dotknij strefę, w której chcesz wyłączyć czuwanie. Na dole ekranu wyświetlony zostanie przycisk z ikoną  $\lceil \varrho \rceil$
- 2. Jeżeli chcesz wyłączyć czuwanie w obu strefach, dotknij drugą strefę.
- 3. Dotknij przycisk z ikoną  $\boxed{9}$

*Jeżeli w strefie był alarm, wyłączenie czuwania skutkuje skasowaniem alarmu.*

# <span id="page-16-2"></span>**10.3.3 Filtrowanie listy stref**

- 1. Dotknij ikonę  $\bigvee$ . Wyświetlone zostaną przyciski z kryteriami filtrowania.
- 2. Dotknij przyciski z kryteriami filtrowania, których chcesz użyć. Możesz dotknąć dowolną liczbę przycisków.
- 3. Dotknij przycisk z ikoną  $\bigvee$ . Wyświetlone zostaną strefy, które spełniają wybrane kryteria.

# <span id="page-16-3"></span>**10.3.4 Wyszukiwanie stref**

- 1. Dotknij ikonę  $\mathbb{Q}$ . Wyświetlona zostanie klawiatura QWERTY.
- 2. Wprowadź ciąg znaków, który ma znajdować się w nazwie strefy / stref.

3. Dotknij klawisz z ikoną  $\leftarrow$ . Wyświetlone zostaną strefy, w których nazwie znajduje się wprowadzony ciąg znaków.

# <span id="page-17-0"></span>**10.4 Ekran "Wejścia"**

Na ekranie wyświetlana jest lista wejść należących do stref. Wejście jest prezentowane przy pomocy ikony ilustrującej stan wejścia. Używane są te same ikony, których używa widżet ["Stan wejścia"](#page-10-1) w trybie wskaźnika (s. [9\)](#page-10-1). Oprócz ikony może być wyświetlana nazwa wejścia.

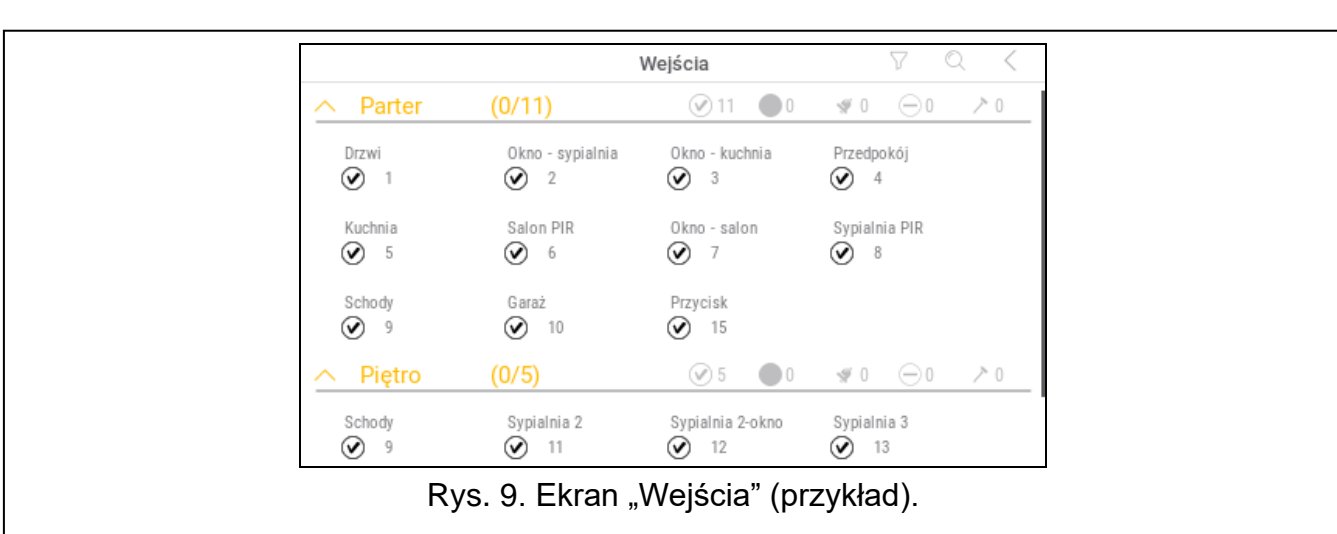

Ikony w prawym górnym rogu umożliwiają:

dotknij, aby przefiltrować listę wejść (patrz ["Filtrowanie listy wejść"](#page-18-3) s. [17\)](#page-18-3).

dotknij, aby wyszukać wejście / wejścia (patrz ["Wyszukiwanie wejść"](#page-18-4) s. [17\)](#page-18-4).

dotknij, aby wrócić na ekran główny menu użytkownika.

Ikona wyświetlana przed nazwą strefy umożliwia:

dotknij, aby ukryć listę wejść należących do strefy.

dotknij, aby wyświetlić listę wejść należących do strefy.

W nawiasie obok nazwy strefy podawana jest informacja, ile wejść zaznaczyłeś ([liczba zaznaczonych wejść]/[liczba wejść]).

Liczby wyświetlane obok poniższych ikon oznaczają:

liczba wejść, które są w stanie normalnym.

liczba wejść, które są naruszone.

liczba wejść, które wywołały alarm.

liczba wejść, które są zablokowane.

liczba wejść, które są sabotowane.

Jeżeli dotkniesz ekran przy dolnej krawędzi i przesuniesz palec w górę, na dole ekranu wyświetlone zostaną przyciski oznaczone ikonami:

dotknij, aby zwiększyć rozmiar ikon/nazw na liście.

dotknij, aby zmniejszyć rozmiar ikon/nazw na liście.

**::::::** dotknij, aby ukryć nazwy wejść na liście.

dotknij, aby wyświetlić nazwy wejść na liście. EEEE

dotknij, aby ukryć przyciski.

# <span id="page-18-0"></span>**10.4.1 Czasowe zablokowanie wejścia**

Wejście zablokowane czasowo pozostanie zablokowane do momentu wyłączenia czuwania w strefie, do której należy, albo do chwili odblokowania przez użytkownika.

- 1. Dotknij wejście, które chcesz czasowo zablokować. Na dole ekranu wyświetlony zostanie przycisk z ikona<sup>1</sup>
- 2. Jeżeli chcesz zablokować kilka wejść, dotknij kolejne wejścia.
- 3. Dotknij przycisk z ikoną

# <span id="page-18-1"></span>**10.4.2 Trwałe zablokowanie wejścia**

Wejście zablokowane trwale pozostanie zablokowane do chwili odblokowania przez użytkownika.

- 1. Dotknij wejście, które chcesz trwale zablokować. Na dole ekranu wyświetlony zostanie przycisk z ikoną $($
- 2. Jeżeli chcesz zablokować kilka wejść, dotknij kolejne wejścia.
- 3. Dotknij przycisk z ikoną  $\left($

#### <span id="page-18-2"></span>**10.4.3 Odblokowanie wejścia**

- 1. Dotknij wejście, które chcesz odblokować. Na dole ekranu wyświetlony zostanie przycisk z ikoną $\bigvee$
- 2. Jeżeli chcesz odblokować kilka wejść, dotknij kolejne wejścia.
- 3. Dotknij przycisk z ikoną  $($

# <span id="page-18-3"></span>**10.4.4 Filtrowanie listy wejść**

- 1. Dotknij ikonę  $\sqrt{\ }$ . Wyświetlone zostaną przyciski z kryteriami filtrowania.
- 2. Dotknij przyciski z kryteriami filtrowania, których chcesz użyć. Możesz dotknąć dowolną liczbę przycisków.
- 3. Dotknij przycisk z ikona  $(\vee)$ . Wyświetlone zostana wejścia, które spełniają wybrane kryteria.

# <span id="page-18-4"></span>**10.4.5 Wyszukiwanie wejść**

- 1. Dotknij ikonę  $\mathbb{Q}$ . Wyświetlona zostanie klawiatura QWERTY.
- 2. Wprowadź ciąg znaków, który ma znajdować się w nazwie wejścia / wejść.
- 3. Dotknij klawisz z ikoną  $\leftarrow$ . Wyświetlone zostaną wejścia, w których nazwie znajduje się wprowadzony ciąg znaków.

# <span id="page-19-0"></span>**10.5 Ekran "Wyjścia"**

Na ekranie wyświetlana jest lista wyjść w systemie. Wyjście jest prezentowane przy pomocy ikony ilustrującej stan wyjścia. Używane są te same ikony, których używa widżet "Stan [wyjścia"](#page-11-0) w trybie wskaźnika (s. [10\)](#page-11-0). Oprócz ikony może być wyświetlana nazwa wyjścia.

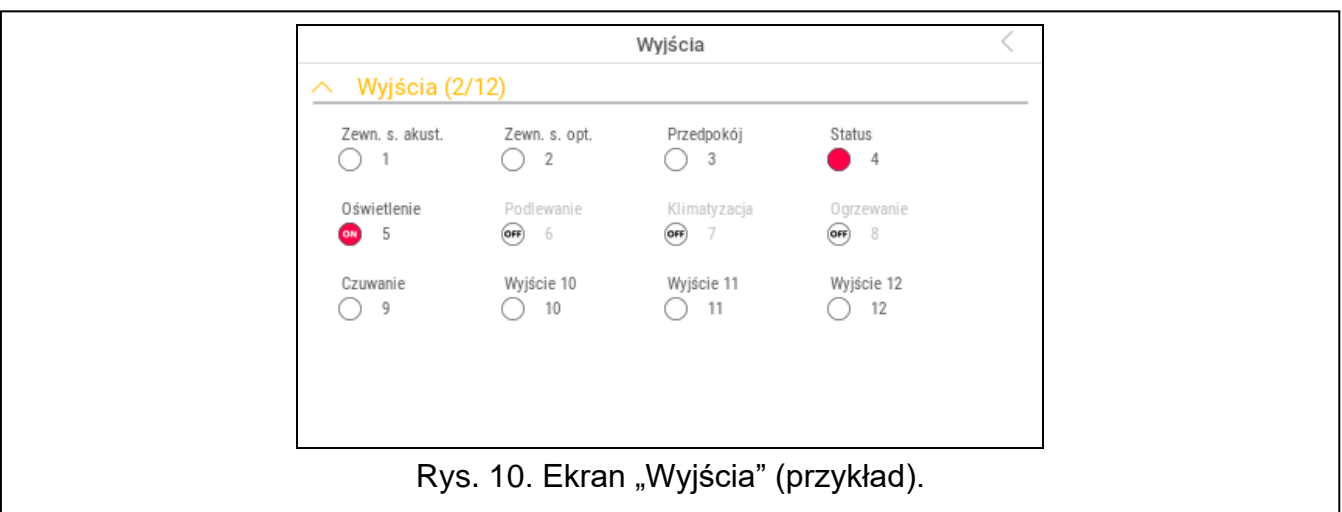

W prawym górnym rogu ekranu wyświetlana jest ikona  $\zeta$  (dotknij, aby wrócić na ekran główny menu użytkownika).

Ikona wyświetlana nad listą wyjść umożliwia:

- $\sim$  dotknij, aby ukryć listę wyjść.
- dotknij, aby wyświetlić listę wyjść.

W nawiasie nad listą wyjść podawana jest informacja, ile wyjść jest włączonych ([liczba włączonych wyjść]/[liczba wyjść]).

Jeżeli dotkniesz ekran przy dolnej krawędzi i przesuniesz palec w górę, na dole ekranu wyświetlone zostaną przyciski oznaczone ikonami:

- dotknij, aby zwiększyć rozmiar ikon/nazw na liście.
- dotknij, aby zmniejszyć rozmiar ikon/nazw na liście.
- dotknij, aby ukryć nazwy wyjść na liście. **::::::**
- dotknij, aby wyświetlić nazwy wyjść na liście.
- dotknij, aby ukryć przyciski.

#### <span id="page-19-1"></span>**10.5.1 Sterowanie wyjściami**

Dotknij wyjście sterowalne, aby zmienić jego stan. Rozpoznasz te wyjścia na podstawie ikony (patrz opis widżetu ["Stan wyjścia"](#page-11-0) s. [10\)](#page-11-0).

# <span id="page-19-2"></span>**10.6 Ekran "Awarie"**

Na ekranie wyświetlana jest lista awarii. Instalator określa, czy prezentowane są tylko aktualne awarie, czy także awarie, które już się zakończyły (pamięć awarii).

 $\boldsymbol{j}$ 

*Każda awaria zagraża prawidłowemu działaniu systemu alarmowego, dlatego powinna zostać jak najszybciej usunięta. W razie potrzeby, skonsultuj się z instalatorem.*

Ikony w prawym górnym rogu umożliwiają:

dotknij, aby skasować pamięć awarii.

dotknij, aby wrócić na ekran główny menu użytkownika.

#### <span id="page-20-0"></span>10.7 **Ekran "Zdarzenia"**

Na ekranie wyświetlana jest lista zdarzeń. Zdarzenia wyświetlane są w kolejności od ostatniego do najstarszego.

Ikony w prawym górnym rogu umożliwiają:

 $\widehat{K}$ dotknij, aby wyświetlić zdarzenia wymagane przez normę EN 50131 dla Grade 2.

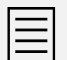

dotknij, aby wyświetlić opisy zdarzeń w kolorach (różne kolory dla różnych typów zdarzeń)

dotknij, aby wrócić na ekran główny menu użytkownika.

#### <span id="page-20-1"></span>**10.8 Terminal**

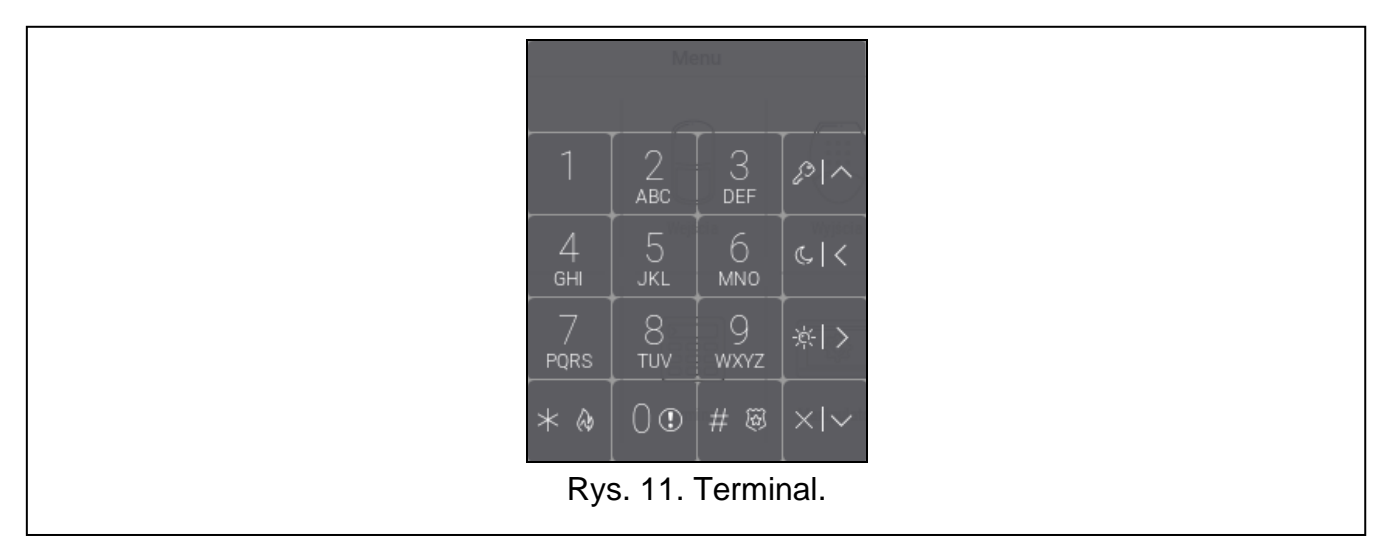

Terminal umożliwia obsługę i programowanie systemu alarmowego w identyczny sposób, jak manipulator LCD z menu tekstowym.

Dotknij  $(X)$  na prawo od terminala, aby zamknąć terminal (ikona wyświetlana, gdy terminal nie wyświetla żadnej funkcji).

#### <span id="page-20-2"></span>**10.8.1 Klawisze**

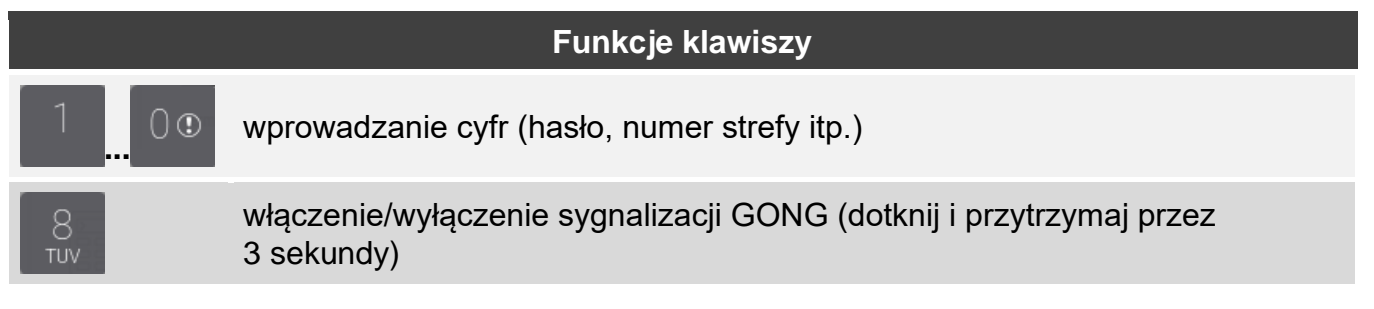

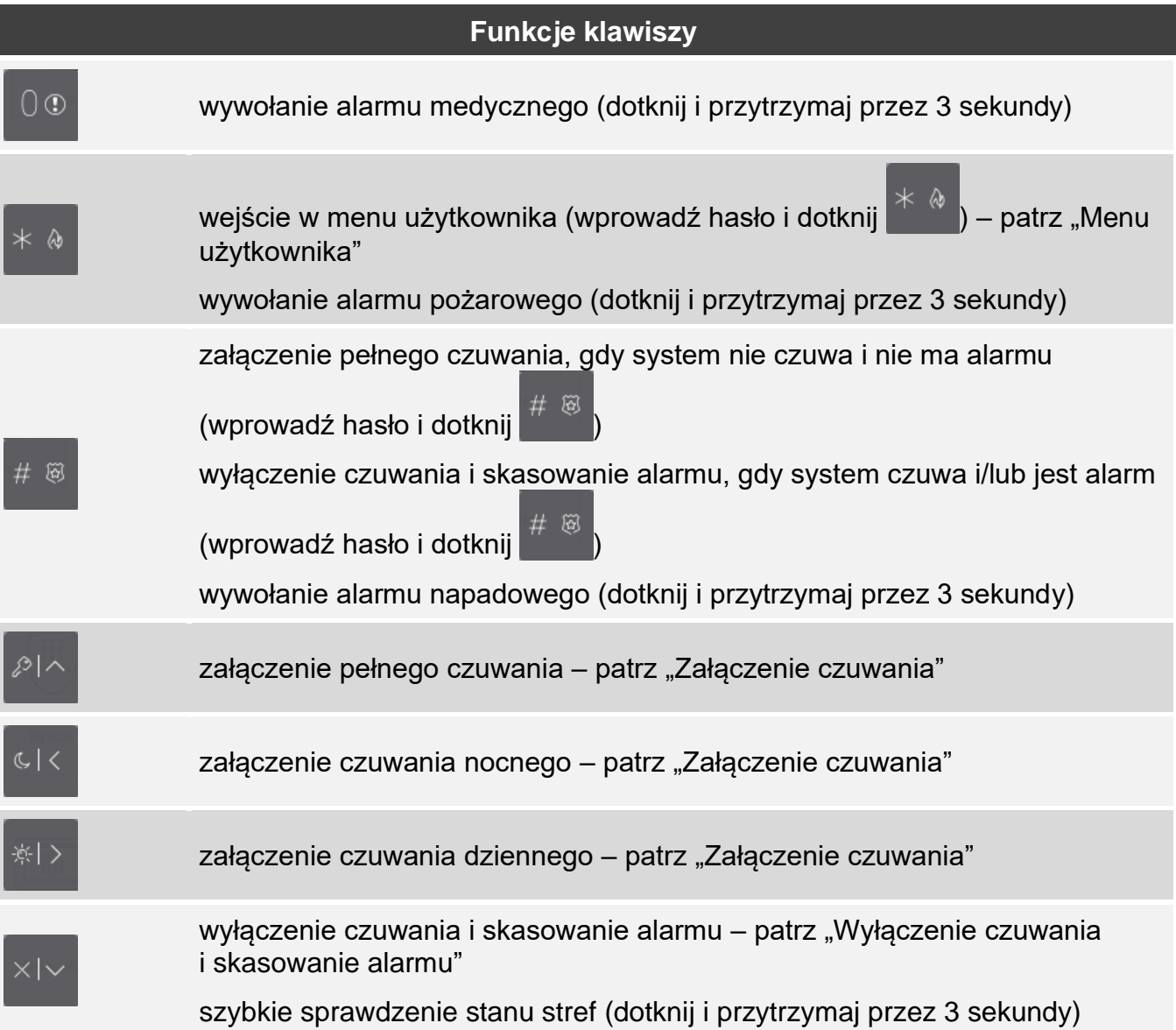

Dostępność funkcji zależy od ustawień manipulatora.

Opis funkcji klawiszy po wejściu w menu użytkownika znajdziesz w rozdziale "Menu [użytkownika"](#page-23-0) (s. [22\)](#page-23-0).

# <span id="page-21-0"></span>**10.8.2 Używanie terminala**

#### <span id="page-21-1"></span>**Załączenie czuwania**

#### *Załączenie czuwania bez wyboru strefy*

Wprowadź hasło, a następnie dotknij:

- $201$ - aby załączyć pełne czuwanie,
- ※|>

- aby załączyć czuwanie dzienne,

- aby załączyć czuwanie nocne.

W strefach, do których masz dostęp, rozpocznie się procedura załączenia czuwania.

## *Załączenie czuwania w wybranej strefie*

- 1. Wybierz strefę, w której ma zostać załączone czuwanie (dotknij jeden z klawiszy:  $-$  strefa 1;  $\overline{ABC}$   $-$  strefa 2).
- 2. Wybierz typ czuwania, który ma zostać załączony (dotknij jeden z klawiszy: pełne
	- czuwanie;  $\begin{bmatrix} 1 & 1 \\ 1 & 1 \end{bmatrix}$  czuwanie nocne).
- 3. Wprowadź hasło.
- 4. Dotknij  $\frac{H}{\mathfrak{B}}$  albo ponownie klawisz wyboru typu czuwania.
- 5. W wybranej strefie rozpocznie się procedura załączenia czuwania.

*Gdy dostępne jest szybkie załączanie czuwania, kroki 3 i 4 są pomijane.*

## *Szybkie załączenie czuwania*

Instalator może zezwolić na załączanie czuwania bez wprowadzania hasła.

1. Wybierz strefę/strefy, gdzie ma zostać załączone czuwanie (dotknij jeden z klawiszy:

- strefa 1;  $\overline{ABC}$  - strefa 2;  $\overline{DEF}$  lub  $\overline{C}$  - obie strefy).

2. Wybierz typ czuwania, który ma zostać załączony (dotknij jeden z klawiszy:  $\sim$  - pełne

czuwanie;  $\frac{1}{2}$  = czuwanie dzienne;  $\frac{1}{2}$  = czuwanie nocne).

3. W strefie / strefach rozpocznie się procedura załączenia czuwania.

# *Załączenie czuwania bez czasu na wyjście*

Jeżeli w strefie nie ma nikogo lub nikt nie opuszcza strefy w przypadku czuwania dziennego lub nocnego, możesz załączyć czuwanie w strefie bez czasu na wyjście. Kiedy załączasz

czuwanie, przytrzymaj przez 3 sekundy klawisz wyboru typu czuwania:  $\int_{a}^{b}$ 

 $C<sub>1</sub>$ (w przypadku załączania czuwania przy użyciu hasła, zrób to po podaniu hasła). Czuwanie zostanie załączone natychmiast, bez czasu na wyjście.

# <span id="page-22-0"></span>**Wyłączenie czuwania i skasowanie alarmu**

Jeżeli strefa czuwa i został w niej wywołany alarm, wyłączenie czuwania oznacza równoczesne skasowanie alarmu.

# *Wyłączenie czuwania / skasowanie alarmu bez wyboru strefy*

Wprowadź hasło, a następnie dotknij  $\left|\frac{1}{x}\right|$ . W strefach, do których masz dostęp, zostanie wyłączone czuwanie / skasowany alarm.

# *Skasowanie alarmu bez wyłączenia czuwania*

Jeżeli strefa czuwa i chcesz skasować alarm bez wyłączenia czuwania, wprowadź hasło,

a następnie dotknij  $\ell^2$ ,  $\frac{|\mathcal{R}|}{\mathcal{R}}$  lub  $\frac{|\mathcal{R}|}{\mathcal{R}}$  (nie ma znaczenia, który klawisz dotkniesz). W strefach, do których masz dostęp, zostanie skasowany alarm.

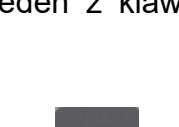

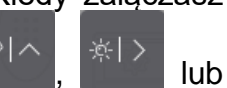

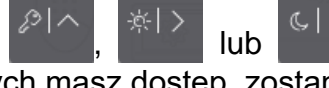

*Alarmu ostrzegawczego nie można skasować bez wyłączenia czuwania.* Ĭ.

#### *Wyłączenie czuwania / skasowanie alarmu w wybranej strefie*

1. Wybierz strefę, w której ma zostać wyłączone czuwanie i/lub skasowany alarm (dotknij

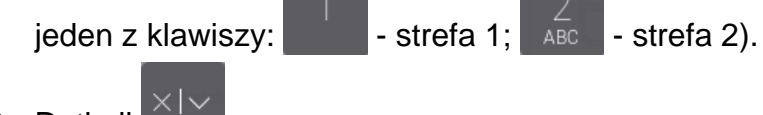

- 2. Dotknij .
- 3. Wprowadź hasło.
- 4. Dotknij  $\times$   $\sim$  albo  $\#$  8
- 5. W wybranej strefie zostanie wyłączone czuwanie / skasowany alarm.

# <span id="page-23-0"></span>**Menu użytkownika**

Wprowadź hasło i dotknij  $\mathbb{R}^{\infty}$ , aby uzyskać dostęp do menu użytkownika. Wyświetlone zostaną funkcje, które możesz uruchomić. Lista dostępnych funkcji zależy od twoich uprawnień, stanu i konfiguracji systemu.

W celu wyjścia z funkcji i/lub menu użytkownika, dotknij  $*$  . Manipulator automatycznie wyjdzie z menu, jeżeli od dotknięcia ostatniego klawisza upłynęły 2 minuty.

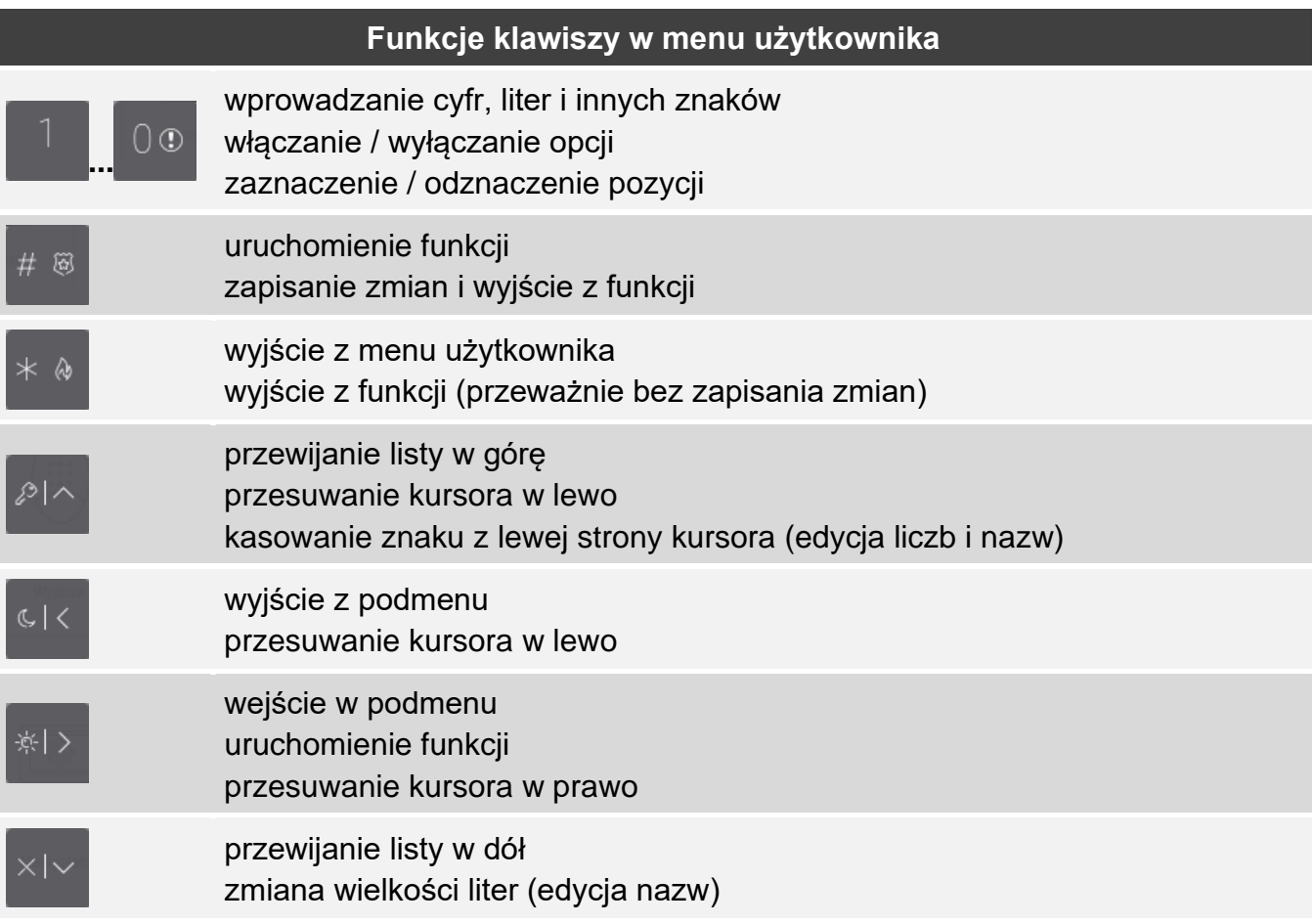

# *Poruszanie się po menu i uruchamianie funkcji*

*Używanie klawiszy ze strzałkami*

- 1. Przy pomocy klawiszy **in zmajdź żądane podmenu lub funkcję.** Aktualnie wybrane podmenu lub funkcja wskazywana jest przez kursor z lewej strony.
- 2. Dotknij in kolonij koji je koncejste w podmenu lub uruchomić funkcję (klawisz umożliwia powrót do poprzedniego menu/podmenu).

#### *Używanie skrótów cyfrowych*

Wszystkie podmenu i funkcje są numerowane. W celu wejścia w podmenu, dotknij klawisz z cyfrą odpowiadającą numerowi podmenu. W celu uruchomienia funkcji, dotknij klawisz

z cyfrą odpowiadającą numerowi funkcji, a następnie  $\left| \begin{array}{cc} \# & \widetilde{\omega} \end{array} \right|$ . Jeżeli wpiszesz od razu sekwencję kilku cyfr (odpowiadających kolejno numerom podmenu i funkcji) i dotkniesz

# @ szybko uruchomisz funkcję.

Przykładowo, aby uruchomić funkcję czasowego blokowania wejść, po wejściu w menu

użytkownika dotknij kolejno  $\begin{bmatrix} 4 & 1 \\ 1 & 4 \end{bmatrix}$ #  $\emptyset$ 

*Pamiętaj, że sekwencja cyfr, która uruchamia funkcję np. z poziomu menu głównego, nie uruchomi tej funkcji z poziomu podmenu.*

# *Funkcje użytkownika*

Opis funkcji użytkownika znajdziesz w instrukcji użytkownika centrali alarmowej.

# **Edycja danych przy pomocy terminala**

Sposób edycji zależy od typu danych. Po zakończeniu edycji, dotknij w sięte zapisać

zmiany. Dotknij , jeżeli chcesz wyjść z funkcji bez zapisania zmian.

# *Wybór z listy pojedynczego wyboru*

W dolnej linii wyświetlacza prezentowany jest aktualnie wybrany element. Listę elementów

możesz przewijać dotykając **lub** ...

#### *Wybór z listy wielokrotnego wyboru*

W dolnej linii wyświetlacza prezentowany jest jeden z elementów, który możesz wybrać. Listę

elementów możesz przewijać dotykając  $\bigcap_{i=1}^{\infty}$  lub  $\bigcup_{i=1}^{\infty}$ . W górnej linii wyświetlany jest znak:

T – element jest wybrany / opcja jest włączona,

. – element nie jest wybrany / opcja jest wyłączona.

Dotknij dowolny klawisz z cyfrą, aby zmienić wyświetlany aktualnie znak na drugi.

## *Wprowadzanie wartości dziesiętnych i szesnastkowych*

Cyfry możesz wprowadzić przy pomocy klawiszy z cyframi. Znaki od A do F możesz

wprowadzić przy pomocy klawiszy  $\overline{ABC}$  i per (dotykaj klawisz, aż pojawi się żądany znak).

#### *Wprowadzanie nazw*

Dotykaj klawisz, aż pojawi się żądany znak. Dłuższe przytrzymanie klawisza spowoduje wyświetlenie cyfry przypisanej do klawisza.

W górnej linii wyświetlacza, po lewej stronie, wyświetlana jest informacja o wielkości liter: [Abc], [ABC] lub [abc] (jest pokazywana przez kilka sekund po dotknięciu dowolnego

klawisza). Jeżeli chcesz zmienić wielkość liter, dotknij .

Klawisz  $\mathbb{R}^{n}$  przesuwa kursor w prawo, a klawisz  $\mathbb{R}^{n}$  w lewo. Klawisz kasuje znak z lewej strony kursora.

# <span id="page-25-0"></span>**10.9 Ekran "Manipulator"**

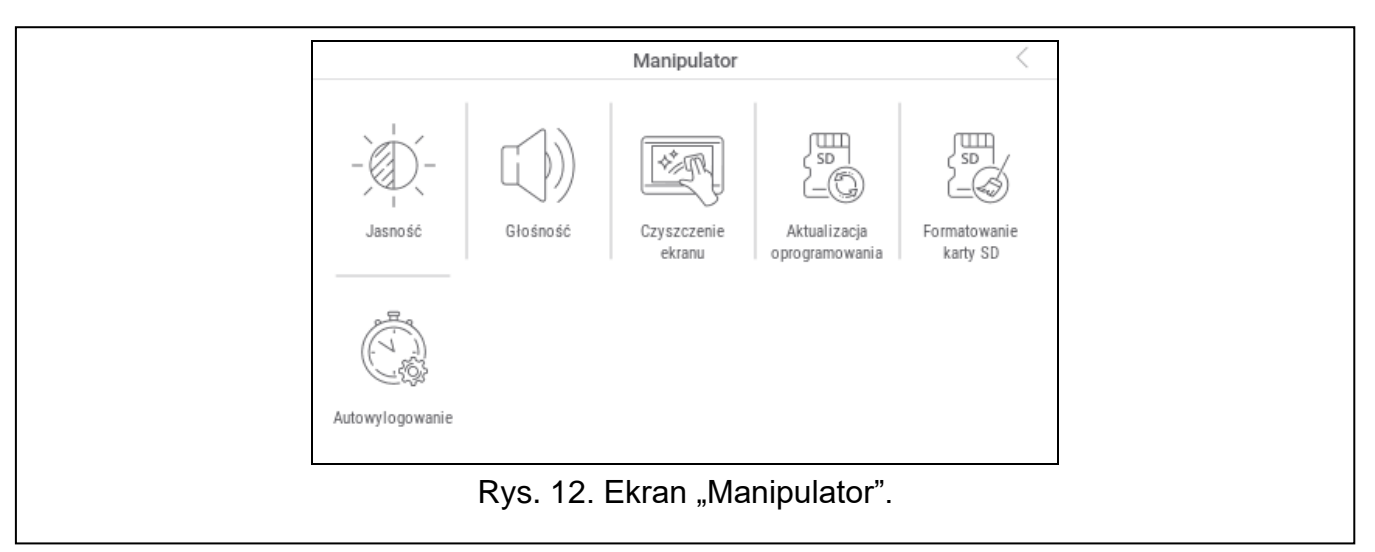

Poniżej opisane zostały funkcje, które są dostępne na ekranie "Manipulator".

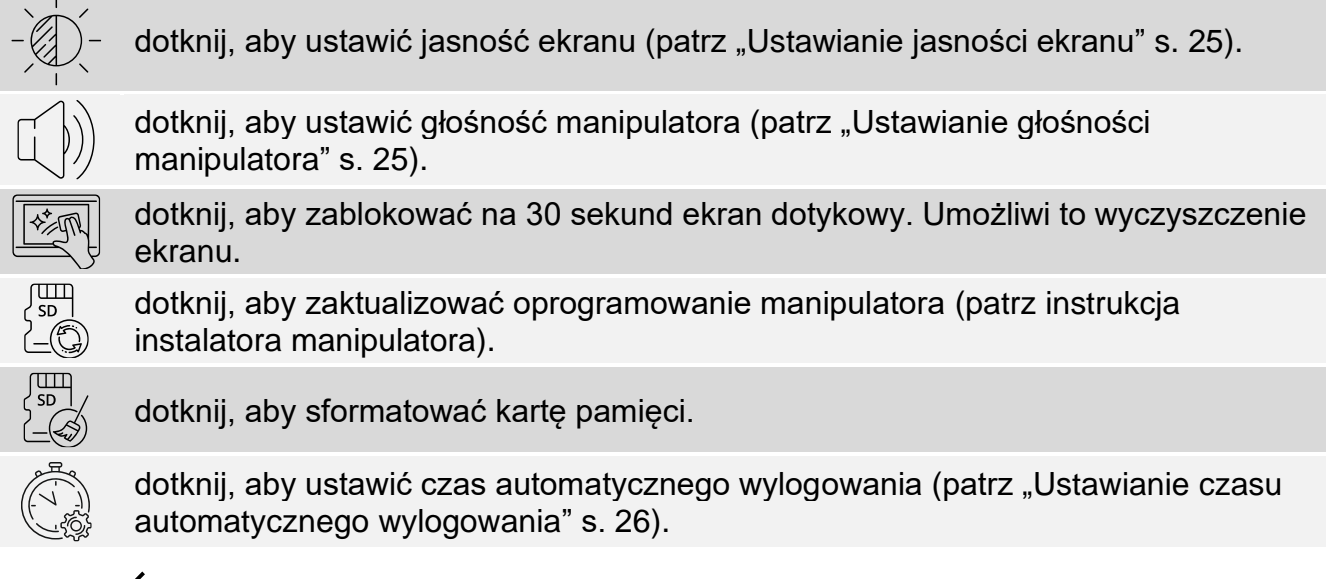

Dotknij √ w prawym górnym rogu ekranu, aby wrócić na ekran główny menu użytkownika.

# <span id="page-26-0"></span>**10.9.1 Ustawianie jasności ekranu**

Dotknij funkcję "Jasność". Na dole ekranu wyświetlone zostaną suwaki i przyciski. Suwaki oznaczone są ikonami objaśnionymi w tabeli poniżej.

jasność ekranu w ciągu dnia, gdy manipulator został wybudzony. jasność ekranu w ciągu dnia, gdy manipulator nie jest używany. godzina, o której zaczyna się dzień. czas, po którym ekran zostanie wygaszony w dzień (jeżeli ustawisz 0, ekran nie będzie wygaszany). jasność ekranu w nocy, gdy manipulator został wybudzony.

jasność ekranu w nocy, gdy manipulator nie jest używany.

godzina, o której zaczyna się noc.

czas, po którym ekran zostanie wygaszony w nocy (jeżeli ustawisz 0, ekran nie będzie wygaszany).

Dotknij przycisk z ikoną  $(\vee)$ , aby zatwierdzić zmiany. Dotknij przycisk z ikoną  $(\times)$ , aby anulować zmiany.

# <span id="page-26-1"></span>**10.9.2 Ustawianie głośności manipulatora**

Dotknij funkcję "Głośność". Na dole ekranu wyświetlone zostaną suwaki i przyciski. Suwaki oznaczone są ikonami objaśnionymi w tabeli poniżej.

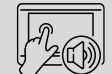

głośność dźwięków generowanych podczas używania manipulatora (dotykanie ekranu).

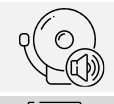

głośność sygnalizacji GONG (sygnalizacja naruszenia wejścia).

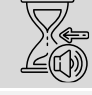

głośność sygnalizowania czasu na wejście.

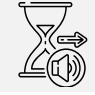

głośność sygnalizowania czasu na wyjście.

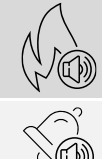

głośność sygnalizowania alarmów pożarowych.

głośność sygnalizowania alarmów.

Dotknij przycisk z ikoną  $\bigvee$ , aby zatwierdzić zmiany. Dotknij przycisk z ikoną  $\bigotimes$ , aby anulować zmiany.

#### <span id="page-27-0"></span>**10.9.3 Ustawianie czasu automatycznego wylogowania**

Dotknij funkcję "Autowylogowanie". Na dole ekranu wyświetlone zostaną przyciski i suwak, przy pomocy których możesz określić, po jakim czasie bezczynności użytkownik ma zostać

automatycznie wylogowany. Dotknij przycisk z ikoną  $(\vee)$ , aby zatwierdzić zmiany. Dotknij przycisk z ikoną  $(X)$ , aby anulować zmiany.

 $\boldsymbol{i}$ 

*Czas automatycznego wylogowania używany jest także do określenia, po jakim czasie bezczynności ma zostać wyświetlony wygaszacz (jeżeli jest włączony).*

*Gdy wyświetlane jest menu serwisowe (terminal), funkcja automatycznego wylogowania i wygaszacz są wyłączone.*